## 目录

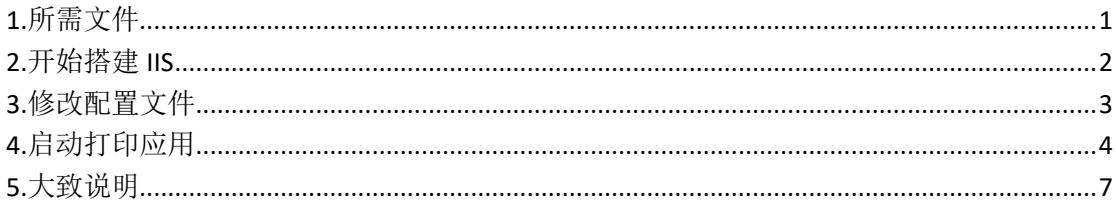

# 1.所需文件

#### <span id="page-0-0"></span>(1) 搭建 iis 项目的文件

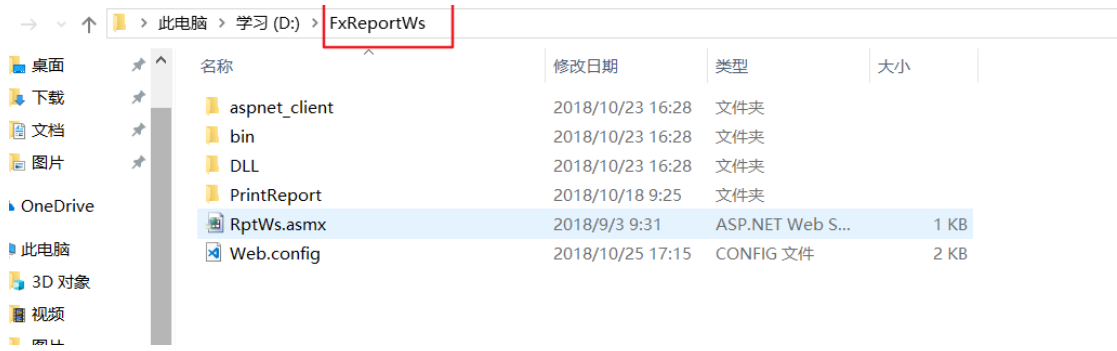

#### 图1

#### (2) BS&&APP 服务器打印支持

|   | 此电脑 > live (G:) > 新建文件夹 (2) |  |                              | BsApp服务器打印支持 |                 |        |              |
|---|-----------------------------|--|------------------------------|--------------|-----------------|--------|--------------|
|   | ォヘ                          |  | $\curvearrowright$<br>名称     |              | 修改日期            | 类型     | 大小           |
| ∦ |                             |  | script                       |              | 2018/8/27 18:20 | 文件夹    |              |
| 才 |                             |  | ■ BaApp打印说明.txt              |              | 2018/9/4 14:22  | 文本文档   | 1 KB         |
| 才 |                             |  | all myappprint.exe           |              | 2018/10/26 9:40 | 应用程序   | 6.111 KB     |
|   |                             |  | myautoprint.exe              |              | 2018/10/26 8:38 | 应用程序   | 6,555 KB     |
|   |                             |  | myprint.dll                  |              | 2018/10/26 9:19 | 应用程序扩展 | 6,463 KB     |
|   |                             |  | <sup>◎</sup> ORCodeWin32.dll |              | 2009/6/11 11:30 | 应用程序扩展 | <b>80 KB</b> |

图2

(3)在对应的数据库执行 script 文件里面的 **sql** 脚本。

■ > 此电脑 > live (G:) > 新建文件夹 > BsApp服务器打印支持 > script

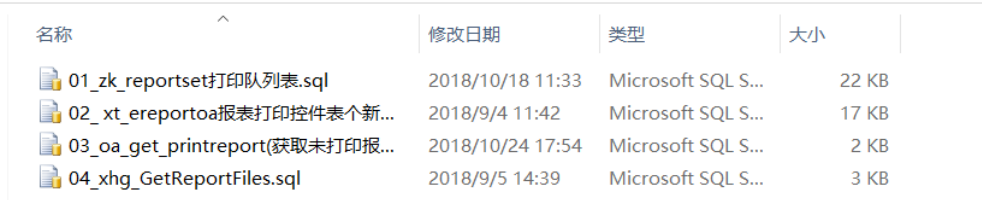

# **2.**开始搭建 **IIS**

<span id="page-1-0"></span>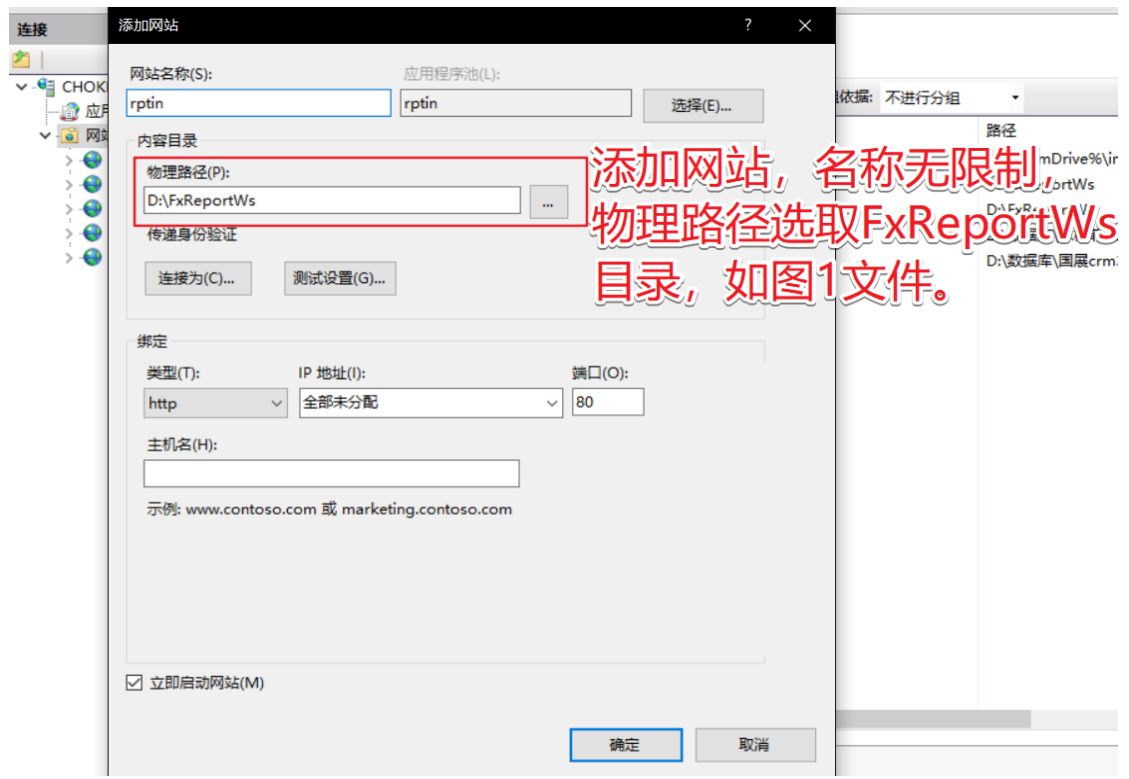

完成后,选取 PrintReport 目录右键添加虚拟目录。

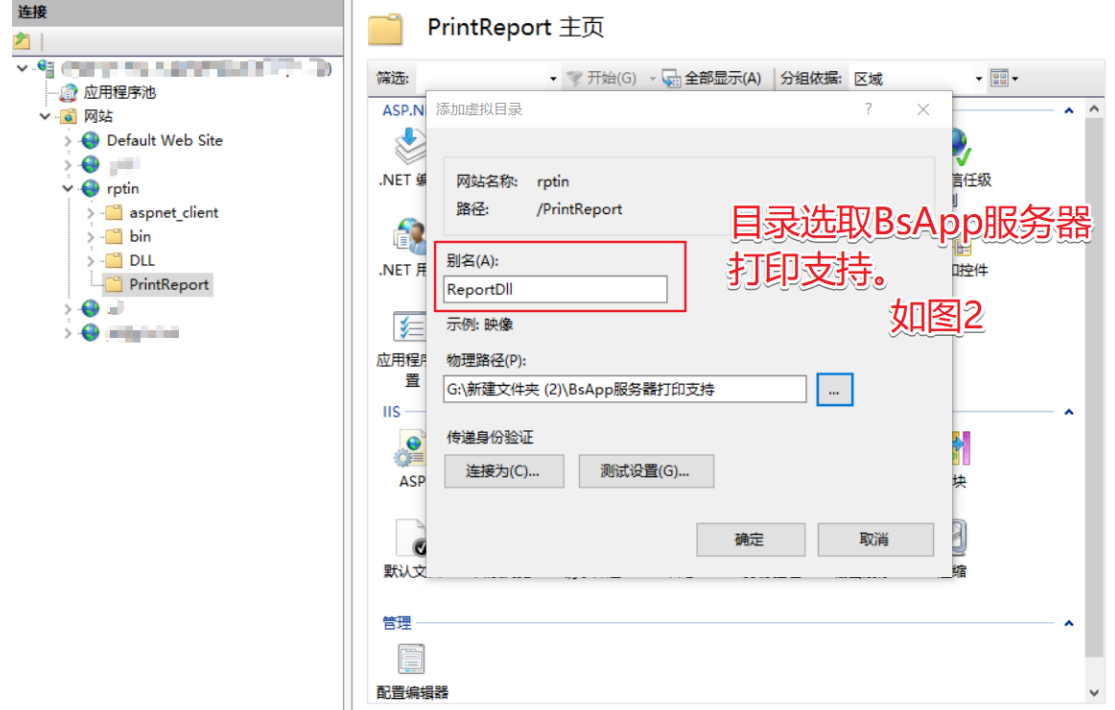

### **3.**修改配置文件

<span id="page-2-0"></span>进入 FxReportWs 文件目录,打开 Web.config 文件。

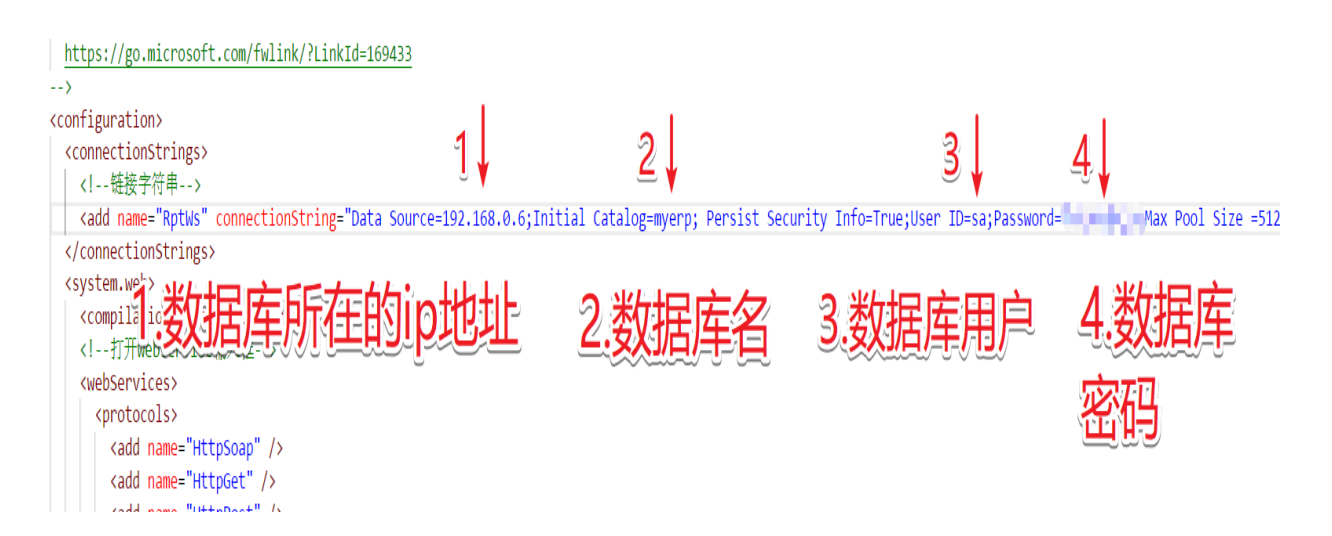

此时 **iis** 已经算搭建完成。

## **4.**启动打印应用

<span id="page-3-0"></span>(1) 首先从 BsApp 服务器打印支持目录里启动 myautoprint 应用(Bs 打印支 持)

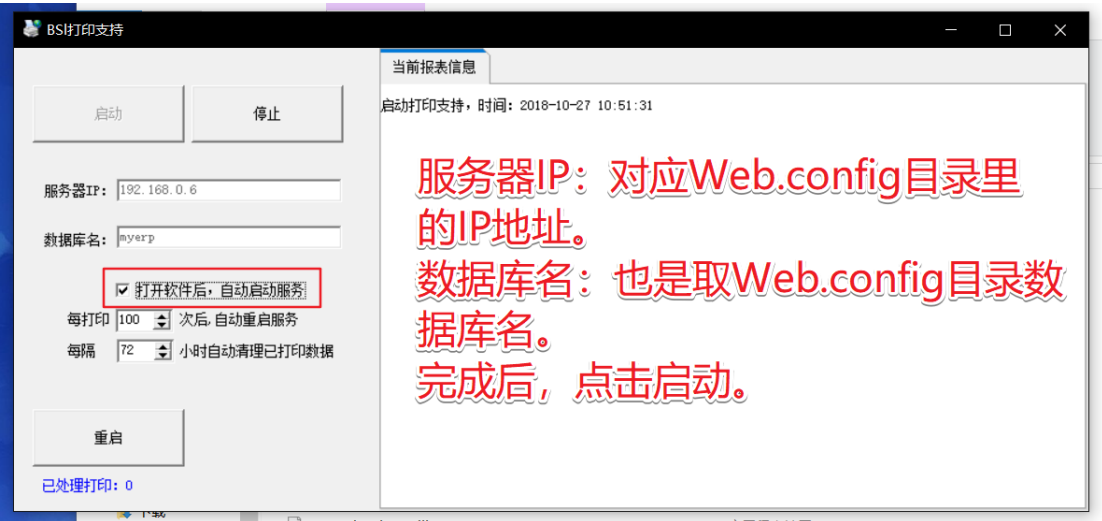

### 注意:**BS** 打印只需在服务器上启动就行。

(2)客户端启动 myappprint 应用(APP 打印支持)

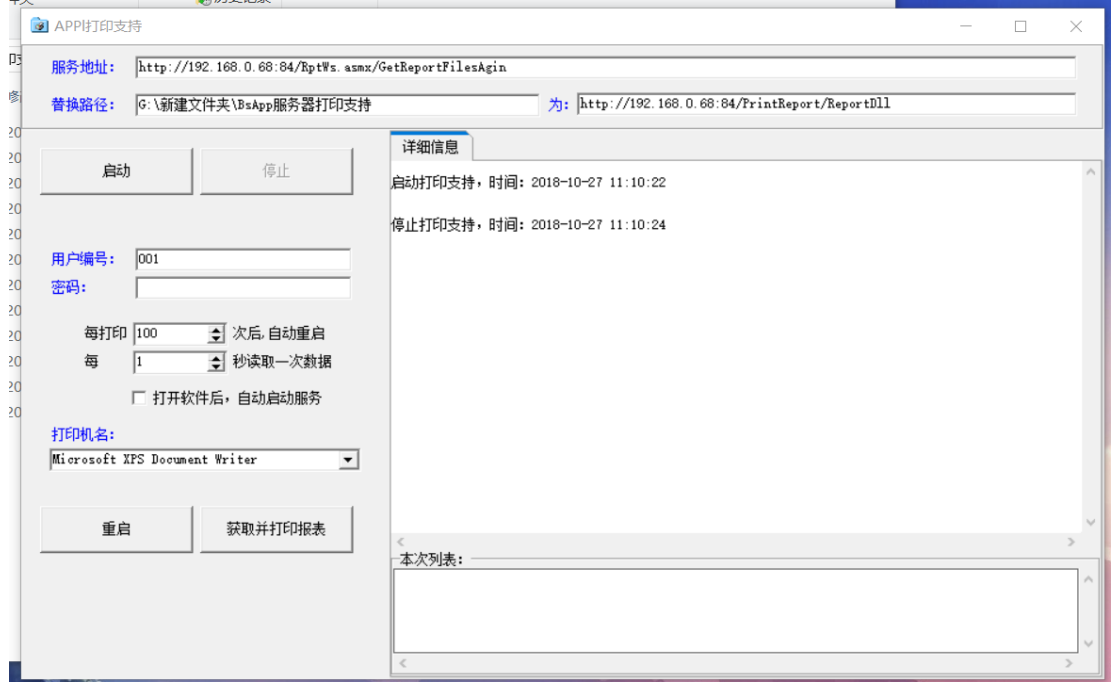

服务器地址: <http://192.168.0.68:84/RptWs.asmx/GetReportFilesAgin>

(http://192.168.0.68:84)域名+端口号是矢量,是搭建 iis 的 ip 地址。 (/RptWs.asmx/GetReportFilesAgin)是标量,不需要更改。

#### 替换路径:是选取 BsApp 服务器打印支持目录

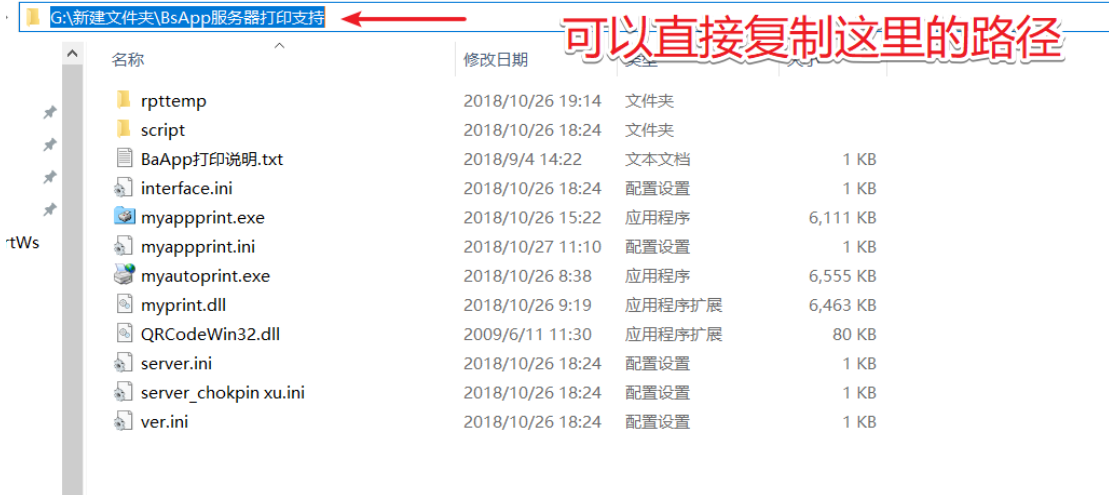

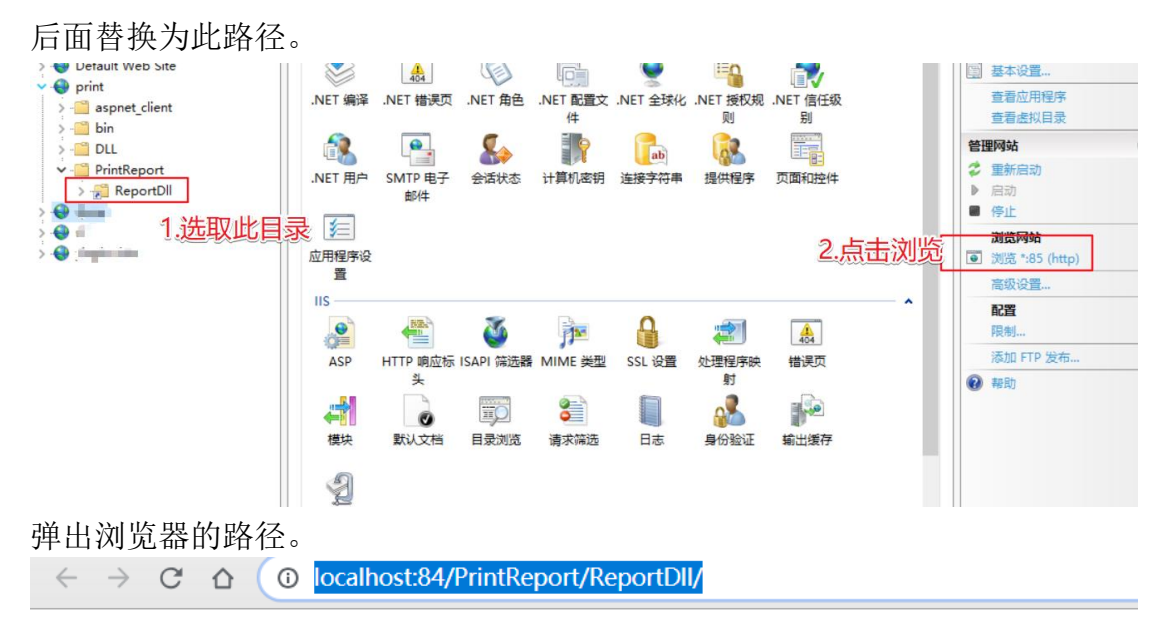

# localhost - /PrintReport/ReportDll/

[转码分目录]

把 localhost 替换为 ip 地址,最终效果为能访问到路径就表示成功。

# 192.168.0.68 - /PrintReport/ReportDll/

#### [转到父目录]

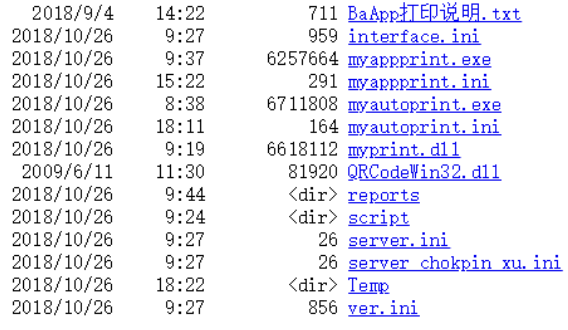

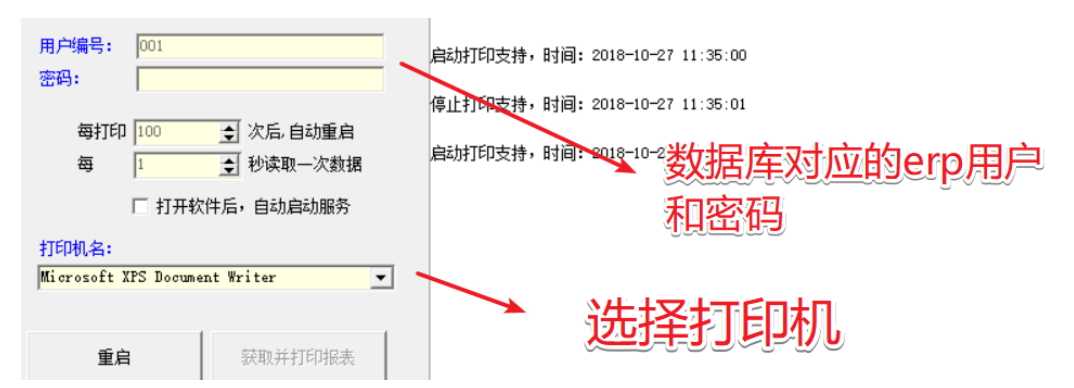

<span id="page-5-0"></span>最后点击启动,右边详细信息提示启动打印支持**,**则表示启动成功。 如需要多开,就在不同的客户机开启 myappprint 应用(APP 打印支持) App 登录的用户要与应用登录的相对应。

### **5.**大致说明

**App** 打印:

1/打印时, 直接在这个表插入 zk reportset 要打印的报表信息 insert

zk reportset(atype,billno,cwinfo,opbillno,opeid,reportfile,userno,id)

 select 'fxr',NEWID(),'','opbillno 插入要打印的单据号','业务编号','报表编 号','用户编号',null

 /\*ID 号,有开多个 myappprint.exe 时,要分开不同 id 号,这样能分不同 id 打印到不同打印机上\*/

2/后台 bs 打印支持(myautoprint.exe)自动处理打印信息, 生成报表文 件 .fxr

iis 服务器上打开 myautoprint.exe,并设置好参数。

3/app 打印程序(myappprint.exe),自动请求需打印文件的 http 路径, .fxr 文件; 请求完成后,设置记录已处理

要设置好用户编号,密码,服务器地址等信息。

4/app 打印程序(myappprint.exe),接收根据 http 路径返加在, fxr 文件, 自动在客户机打印

app 打印程序启动后,自动打印。

5/例如: 要在 app 上打印 销售单, 就配置一个可以插入 zk\_reportset 表 的页面,字段可以选取相对应的打印单据号、文件格式、报表编号等等,让 客户有自定义的配置选择。